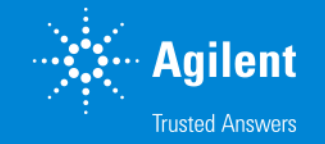

## SureDesign:ご注文方法

SureDesign version 7.8 (日本語版) 2023/02/01

予告無くソフトウェアのアップデートを行う場合があります。 そのため、本資料とソフトウェア画面が異なる場合があります。ご了承ください。

【最新資料のダウンロードサイト】 <http://www.chem-agilent.com/contents.php?id=1002474>

G230518-5 2023 年 2 月 For Research Use Only. Not for use in diagnostic procedures.

## SureDesign:ご注文方法

- 1. ご注文から納品までの基本フロー --- 3
- 2. ご注文方法 --- 5

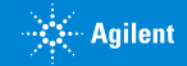

## 1. ご注文から納品までの基本フロー

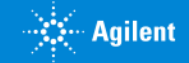

- 1 ご注文から納品までの基本フロー
- 1. Request a Quote (見積依頼)

1 および 2 については見積依頼 (Request a Quote)の項目をご参照ください。

2. 弊社販売店もしくは弊社より見積書の提出

3. オーダー

- ・弊社販売店もしくは弊社までご依頼ください:詳細は、次ページをご参照ください。
- ・日本では、SureDesign の Shopping Cart によるオンラインオーダーは承っていません。 (e-commerce によるご注文はできません。)
- 4. 納品

4

・カスタム製品につき、製造状況により納期は異なります。

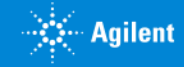

1. 基本フロー

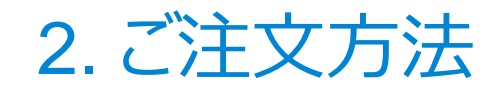

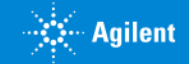

## ご注文方法: Request a quote (見積依頼)

【Request a quote(見積依頼)の基本フロー】

SureDesign 内での作業

1:見積依頼を行うデザイン ID の内容確認

2:見積依頼

・HaloPlex: デザイン ID、数量、反応数を選択 ・SureSelect : デザイン ID、シーケンシングプラットフォーム、 試薬キット(XT / XT2 or 自動化など)、反応数などを選択 ・マイクロアレイ:キット数量を選択

3:弊社販売店もしくは弊社より見積書の提出

詳細は次ページ以降を参照してください。

●作業の過程で、<sup>カートに追加</sup>のキーが表示されることがありますが、ご利用できません。 日本では、オンラインによるオーダーは、承っていませんのでご注意ください。 (Shopping Cart はご利用できません。)

● SureDesign 内での作業のみではご発注手続きは完了しません。 必ず、販売店または弊社へのご発注が必要となります。

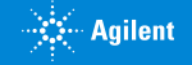

## 2-1 デザイン検索: 見積依頼を行うデザイン ID の内容確認

2. ご注文方法

デザイン ID の - 91-2 ID 3)<br>内容確認 **〉** 見積依頼 / 見積提出

1. ホームタブ>デザイン作成:最近使用したもの・お気に入りで、青色で記載された任意の Design Name をクリックすると、 内容が確認できます。

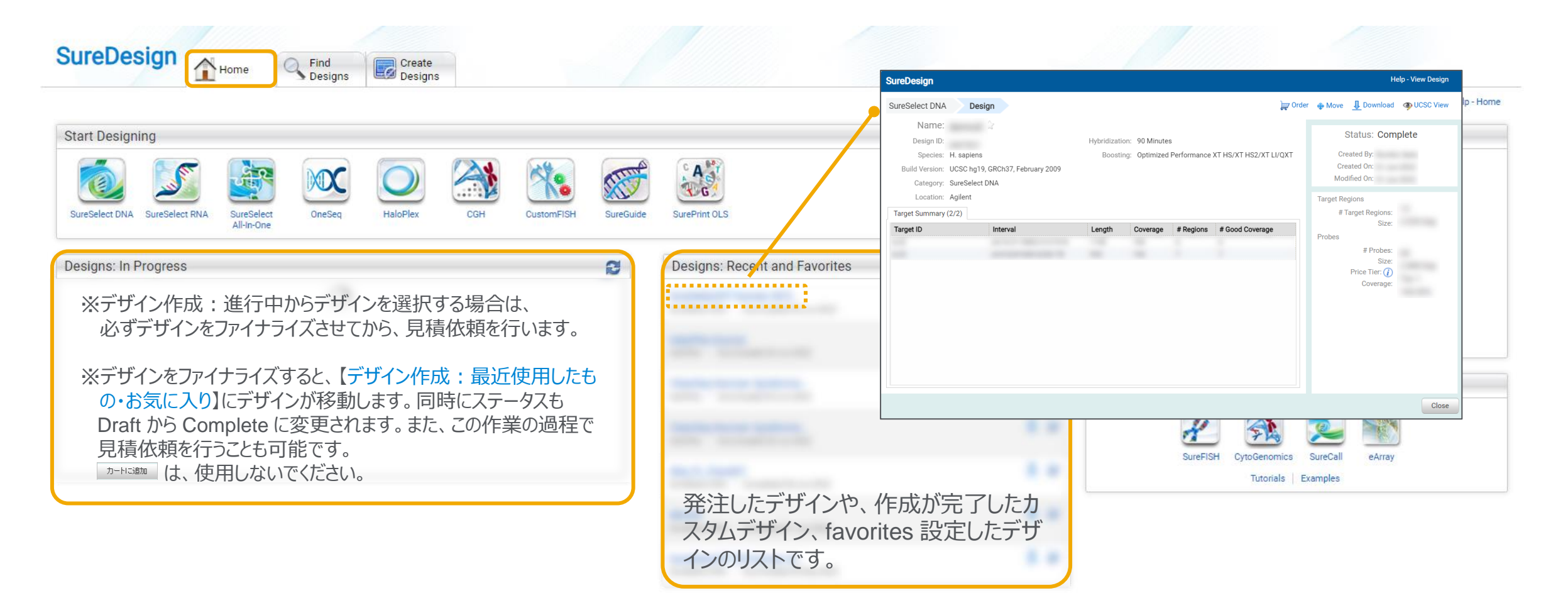

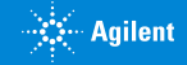

## 2-1 デザイン検索 : 見積依頼を行うデザイン ID の内容確認

2. ご注文方法

デザイン ID の  $\begin{array}{c} \left\langle \mathsf{P11}\right\rangle \cup \mathsf{D1}\left\langle \mathsf{D1}\right\rangle \ \left\langle \mathsf{P1}\right\rangle \oplus \mathsf{P2}\left( \mathsf{R}\right) \ \left\langle \mathsf{P1}\right\rangle \oplus \mathsf{R2}\left( \mathsf{R}\right) \end{array}$ 

2. もしくは、デザイン作成タブ>各製品>アジレントカタログ / マイデザイン / コラボレーション / パブリッシュド の各タブで表示さ れる青色で記載された任意の Design Name をクリックすると、デザイン内容を確認できます。

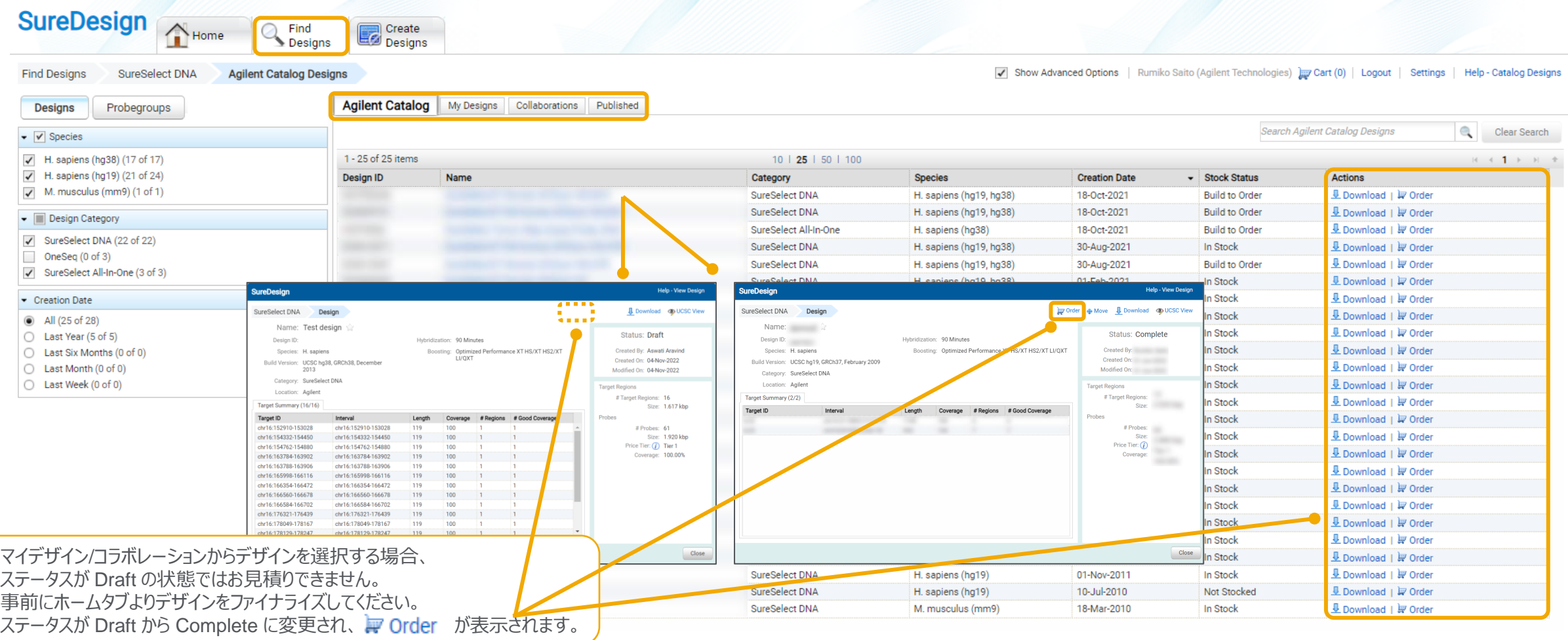

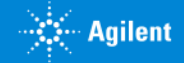

# 2-2 オーダー (見積依頼)

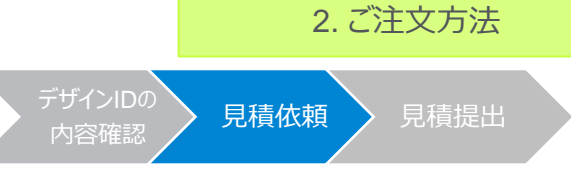

### 見積画面に進むには、3つの方法があります。下記方法 A、B、C のいずれかで見積画面に入ります。

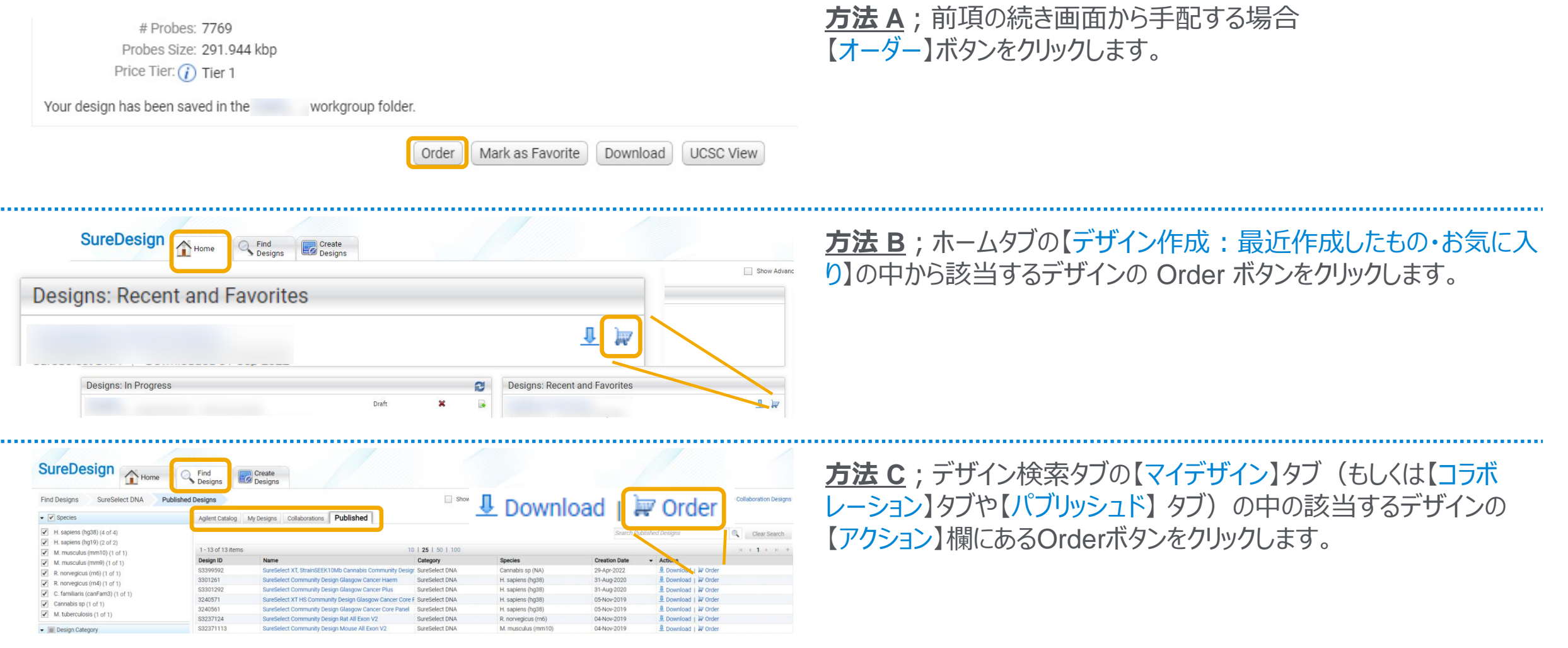

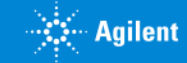

#### 2. ご注文方法

### (SureSelect / HaloPlex)見積内容を設定します。

デザイン ID の 「<sup>リイノル」の</sup> ) 見積依頼 ) 見積提出<br>内容確認 / 見積依頼 > 見積提出

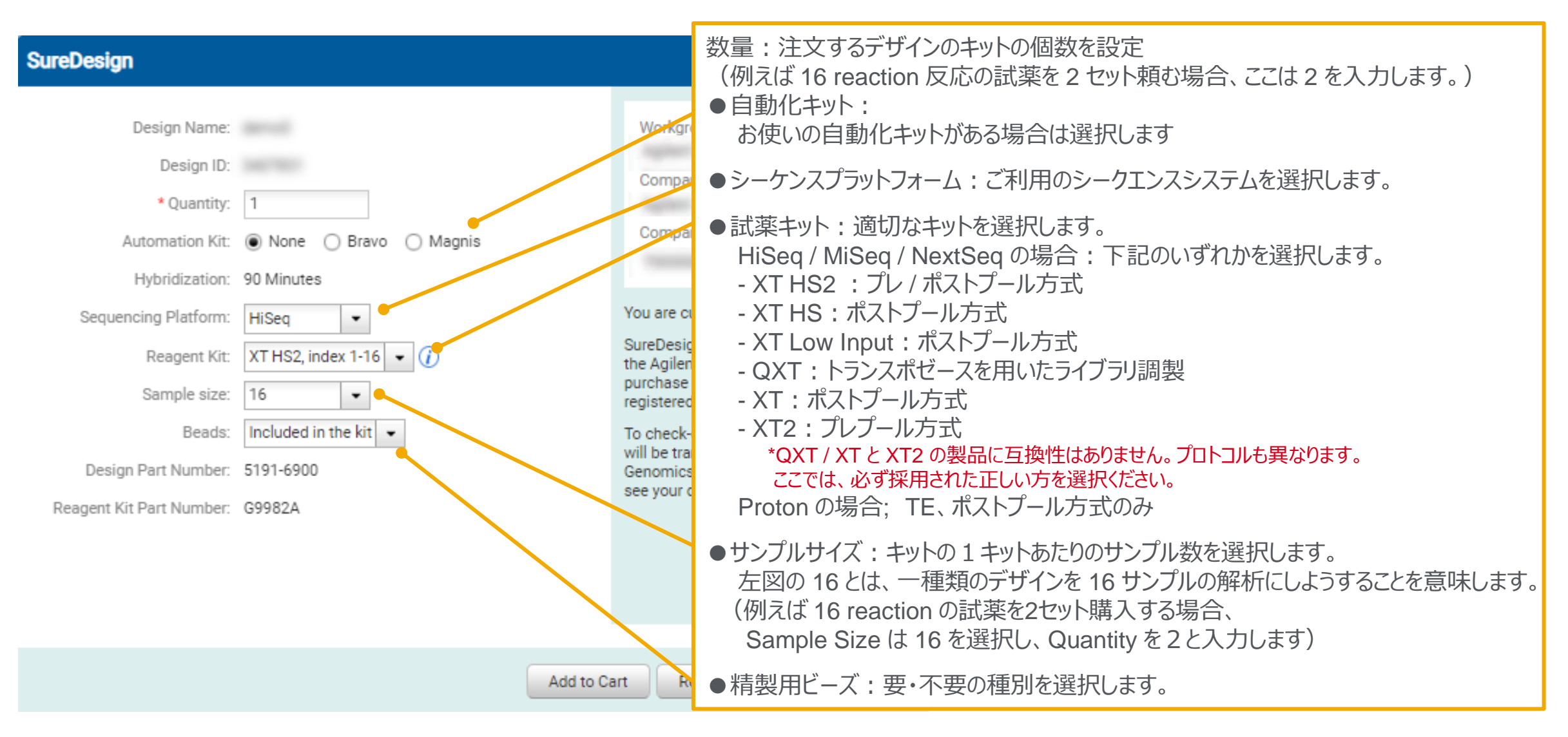

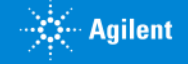

#### 2. ご注文方法

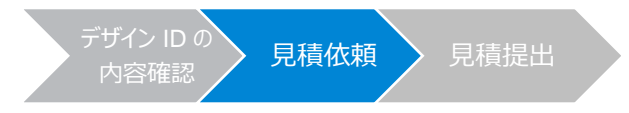

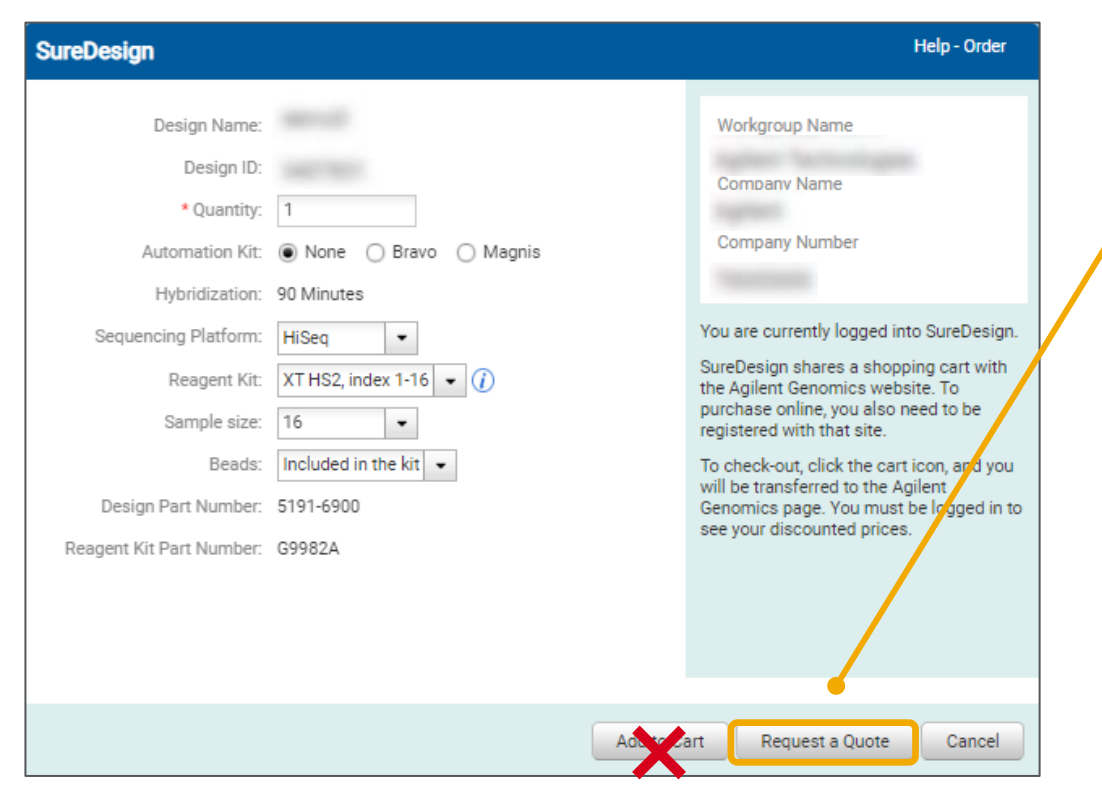

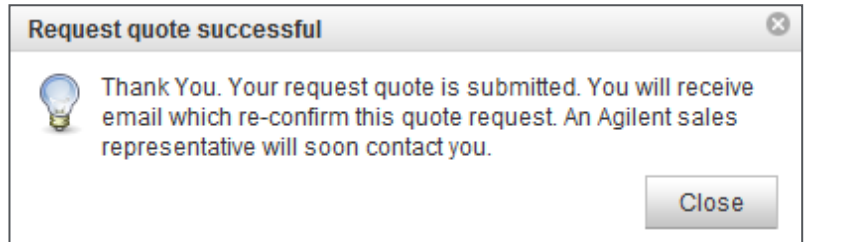

### 【見積依頼】ボタンをクリックします。 \*【カートに追加】ボタンは日本ではご利用いただけません。

### 【見積の依頼が完了しました】のボックスが表示されます。 これで見積依頼作業は終了ですので、【閉じる】ボタンで閉じてください。

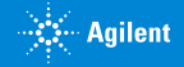

## 2-3 弊社販売店もしくは弊社より見積書の提出

デザイン ID の 「<sup>ワイノロの</sup>〉 見積依頼 <mark>〉 見積提出</mark><br>内容確認 2. ご注文方法

ネットワークトラブル、SureDesign のメンテナンス等により、見積書の提出が遅くなる場合がございます。 お急ぎの場合には、弊社までご連絡頂きますようお願いいたします。

### ●お見積に関するお問合せ先

アジレント・テクノロジー株式会社 カストマコンタクトセンター

〒192-8510 東京都八王子市高倉町9-1 TEL: 0120-477-111

E-mail: email japan@agilent.com

電話・メール受付時間: 土・日・祝祭日・5/1を除く、9:00~12:00 および 13:00~17:00

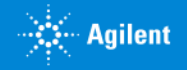

## ご注文方法:ご確認事項

【ご注文の際のご確認事項】

●ご注文書

記載内容のご確認

・デザイン ID の記載をお願いします。

・デザイン ID が新規のご注文か、リピートのご注文かの記載をお願いします。

### ●再確認 : デザインID

マイクロアレイ : 0xxxxx(6ケタ) SureSelect : xxxxxxx(7ケタ) HaloPlex : xxxxx-xxxxxxxxxxxxxxx (5ケター10ケタ)

### ・デザインステータスが Complete であるもののみご注文可能です。

(デザインステータスは Draft ではご注文できませんので、デザインをファイナライズして Complete に変更してください。) ・カスタムデザインのため、ご注文のキャンセルや返品は出来ません。 特にデザイン ID については、再度のご確認をお願いします。

### ※再確認:事前に受理されたお見積書内容と今回のご注文内容のご確認

・SureDesign で Request Quote(見積依頼)を行い、弊社販売店もしくは弊社から提出したお見積書と 今回のご注文内容(型式、数量、デザインID等)に間違いがないか、ご確認をお願いします。

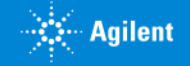

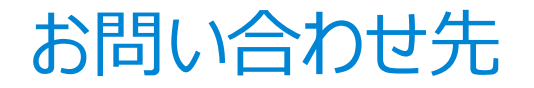

### ● SureDesign に関するサポートお問い合わせ窓口

- TEL: 0120-477-111
- E-mail: [email\\_japan@agilent.com](mailto:email_japan@agilent.com)

電話・メール受付時間:土・日・祝祭日・5/1を除く、9:00~12:00 および 13:00~17:00

※ 「SureDesign に関する質問」 と明示ください。 ※ 価格、納期等のご質問は、担当営業にご連絡ください。

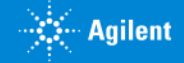

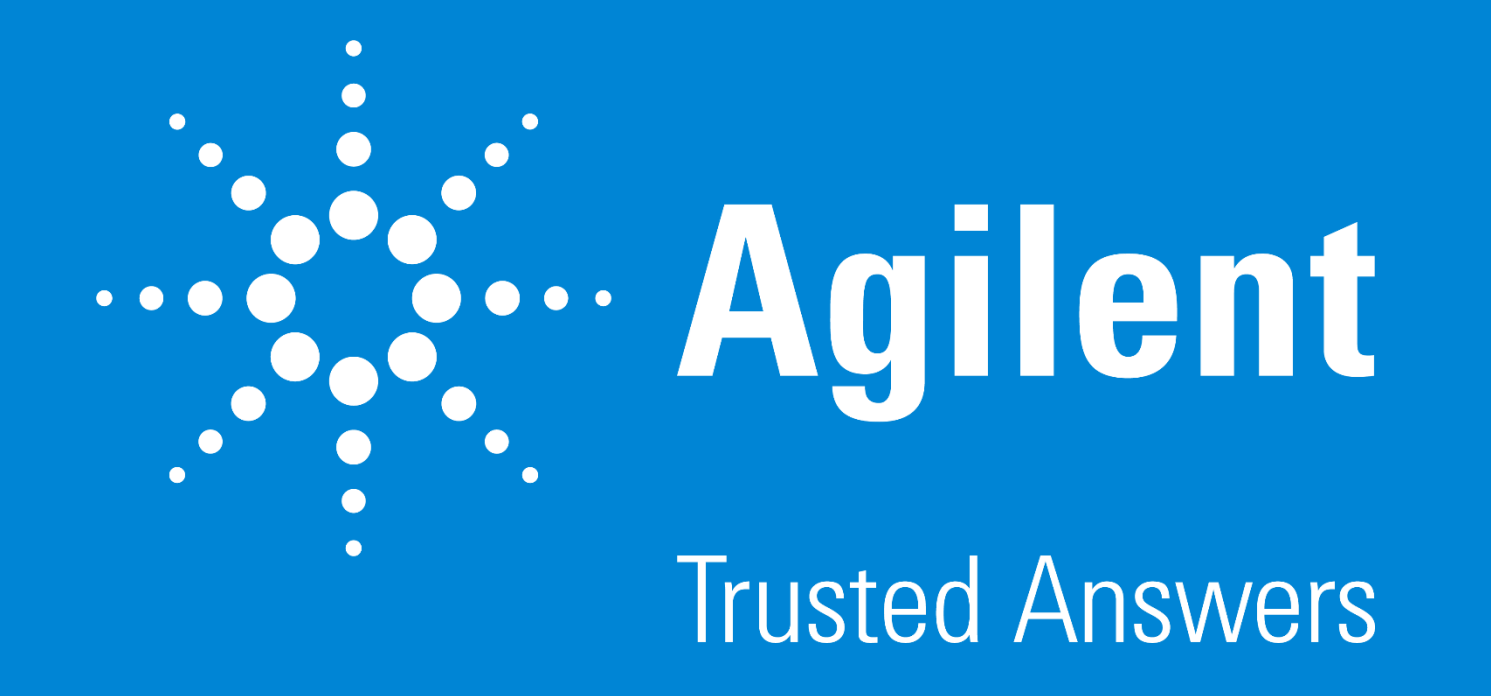

G230518-5 2023 年 2 月 **For Research Use Only. Not for use in diagnostic procedures.**